# **BeneVision N1**

# **Monitor paziente Guida di riferimento rapido**

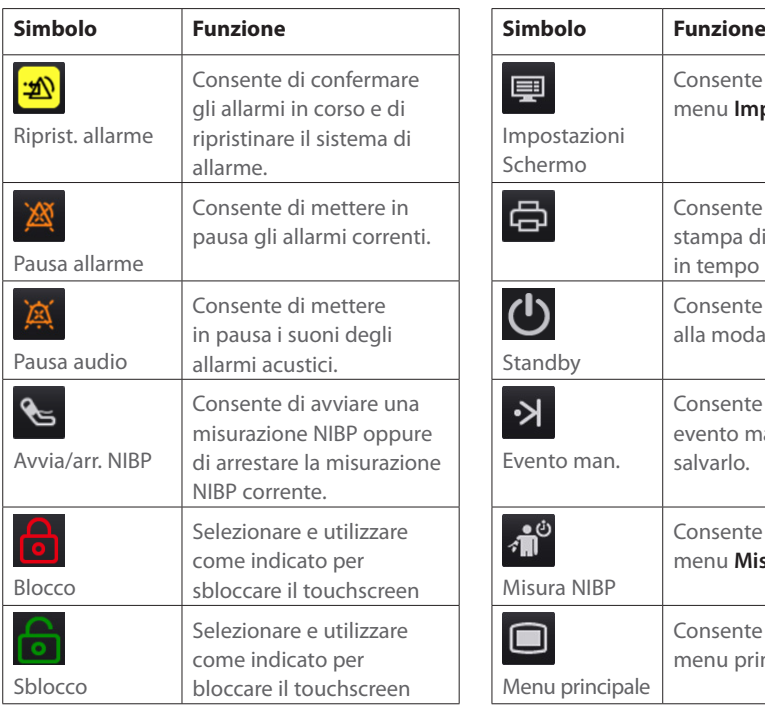

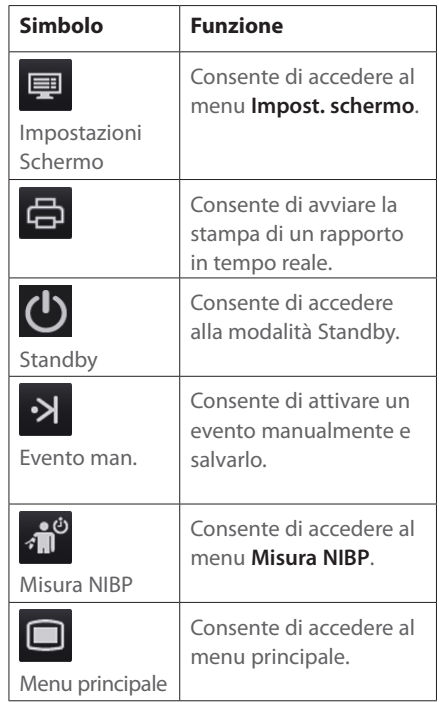

# **Blocco del touchscreen**

Per bloccare il touchscreen, selezionare il tasto di scelta rapida **Sblocca c** e scorrere il dispositivo di scorrimento verso l'alto come indicato.

# **Sblocco del touchscreen**

Per sbloccare il touchscreen, selezionare il tasto di scelta rapida **Blocca e** e scorrere dispositivo di scorrimento verso l'alto come indicato.

# **Scorrimento per visualizzare ulteriori tasti di scelta rapida**

Scorrere verso il basso sull'area dei tasti di scelta rapida per visualizzare ulteriori tasti di scelta rapida.

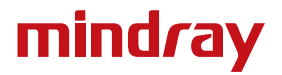

# **Display**

# **Scelta dello schermo**

- 1. Accedere a **Scegli scher** seguendo una delle procedure illustrate di seguito:
	- ¡ Selezionare il tasto di scelta rapida **Impost. schermo** → selezionare **Scegli scher**.
	- ¡ Selezionare il tasto di scelta rapida **Menu Princ.** → nella colonna **Display**, selezionare **Scegli scher**.
- 2. Selezionare lo schermo desiderato.

# **Selezione della schermata a numeri grandi**

È possibile attivare rapidamente la schermata normale e la schermata a numeri grandi scorrendo due dita sul touchscreen verso sinistra o verso destra. È inoltre possibile selezionare la schermata a numeri grandi procedendo come indicato di seguito:

- 1. Accedere a **Scegli scher** seguendo una delle procedure illustrate di seguito:
	- ¡ Selezionare il tasto di scelta rapida **Impost. schermo** → selezionare **Scegli scher**.
	- ¡ Selezionare il tasto di scelta rapida **Menu Princ.** → nella colonna **Display**, selezionare **Scegli scher**.
- 2. Selezionare **Numeri grandi**.
- 3. Selezionare la scheda **Numeri grandi**.
- 4. Selezionare l'area di un valore numerico o di una forma d'onda, quindi selezionare l'elemento che si desidera visualizzare nell'area dall'elenco di scelta rapida.

# **Visualizzazione di parametri numerici e forme d'onda**

- 1. Accedere a **Layout riq.** seguendo una delle procedure illustrate di seguito:
	- ¡ Selezionare il tasto di scelta rapida **Impost. schermo** → scheda **Layout riq.**.
	- ¡ Selezionare il tasto di scelta rapida **Menu Princ.**→ nella colonna **Display**, selezionare **Layout riq.**.
- 2. Selezionare l'area di un valore numerico o di una forma d'onda, quindi selezionare l'elemento che si desidera visualizzare nell'area dall'elenco di scelta rapida. I parametri e le forme d'onda non selezionati non saranno visualizzati.

# **Monitoraggio ECG**

# **Scelta del tipo di derivazione ECG**

- 1. Selezionare l'area dei valori numerici o delle forme d'onda ECG per accedere al menu **ECG**.
- 2. Nella pagina **ECG**, selezionare la scheda **Impost.**.
- 3. Impostare **Set derivazioni** in base al tipo di derivazione che si intende utilizzare. L'impostazione predefinita è **Autom.**. In questo caso, il monitor rileva automaticamente il tipo di derivazione utilizzato.

#### **Verifica dello stato di stimolazione**

- 1. Selezionare l'area dei valori numerici o delle forme d'onda ECG per accedere al menu **ECG**.
- 2. Nella pagina **ECG**, selezionare la scheda **Stimol.**.
- 3. Impostare **Pcmkr** su **Sì** o **No**.

# **Attivazione del monitoraggio ST**

- 1. Selezionare l'area dei valori numerici o delle forme d'onda ECG per accedere al menu ECG.
- 2. Selezionare la scheda **ST** → selezionare la scheda **Impost.**.
- 3. Attivare **Analisi ST**.

# **Attivazione del monitoraggio dell'intervallo QT/QTc**

- 1. Selezionare l'area dei valori numerici o delle forme d'onda ECG per accedere al menu ECG.
- 2. Selezionare la scheda **QT** → selezionare la scheda **Impost.**.
- 3. Attivare **Analisi QT**.

# **Accesso alla schermata a 12 derivazioni**

- 1. Selezionare l'area dei valori numerici o delle forme d'onda ECG per accedere al menu **ECG**.
- 2. Nella parte inferiore della pagina ECG, selezionare **12 Der.**.

È possibile accedere alla schermata a 12 derivazioni seguendo una delle procedure illustrate di seguito:

- Selezionare il tasto di scelta rapida **Impost. schermo** → **ECG a 12 deriv.**.
- Selezionare il tasto di scelta rapida **Menu Princ.** → nella colonna **Display**, selezionare **Scegli scher** → selezionare **ECG a 12 deriv.**.

# **Avvio dell'analisi ECG a riposo a 12 derivazioni**

Per avviare l'analisi ECG a riposo a 12 derivazioni, selezionare **Analiz.** in basso a sinistra nella schermata a 12 derivazioni.

# **Monitoraggio NIBP**

#### **Avvio o arresto della misurazione NIBP**

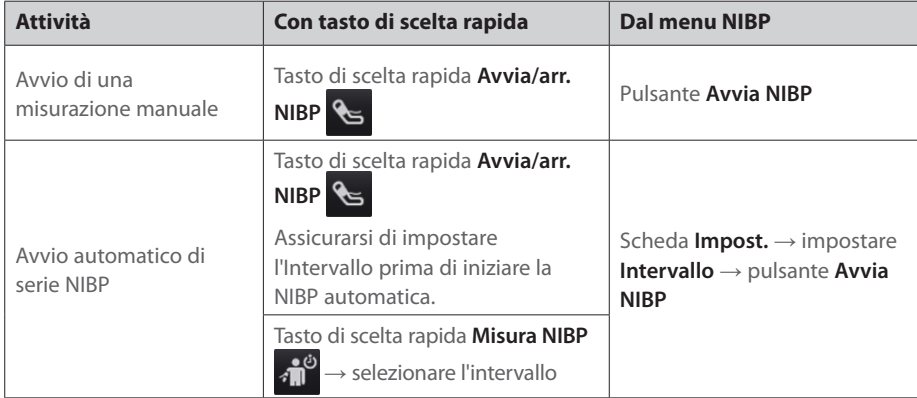

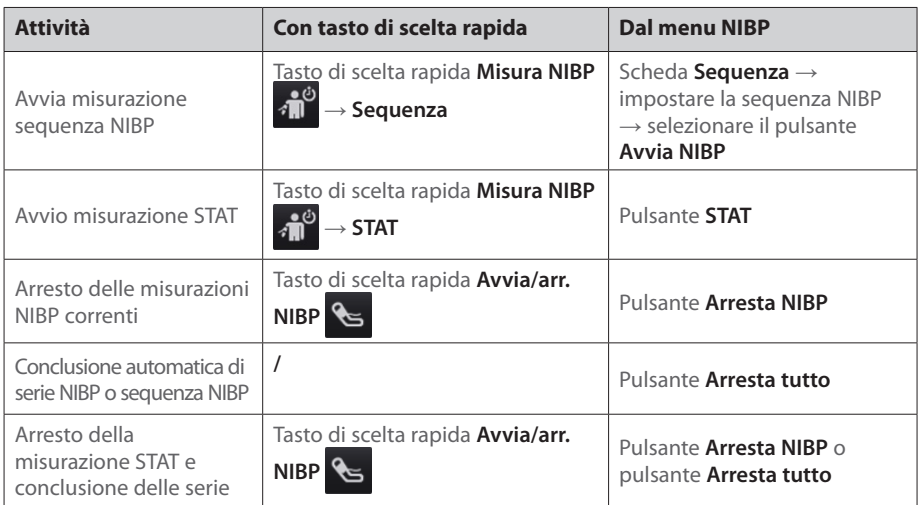

#### **Impostazione dell'intervallo NIBP**

- 1. Selezionare l'area dei valori numerici **NIBP** per accedere al menu **NIBP**.
- 2. Selezionare la scheda **Impost.**.
- 3. Impostare **Intervallo**. Selezionando **Manuale**, si passa alla modalità manuale.

# **Monitoraggio IBP**

#### **Modifica dell'etichetta della pressione**

L'etichetta della pressione è un identificatore univoco per ciascun tipo di pressione. È pertanto necessario selezionare l'etichetta della pressione adatta al tipo di pressione che si desidera monitorare.

Per selezionare l'etichetta della pressione, seguire questa procedura:

- 1. Selezionare un'area dei valori numerici o delle forma d'onda IBP per accedere al menu della pressione corrispondente.
- 2. Selezionare la scheda **Impost.**.
- 3. Selezionare l'etichetta desiderata.

#### **Azzeramento del trasduttore IBP**

- 1. Collegare il trasduttore IBP, il cavo adattatore IBP e il monitor.
- 2. Chiudere la valvola a tre vie (quella vicino al trasduttore) verso il paziente per sfiatare il trasduttore verso la pressione atmosferica.
- 3. Selezionare l'area dei valori numerici (ad esempio l'area dei valori numerici Art), quindi selezionare **Azzer.**.
- 4. Una volta conclusa la calibrazione dello zero, chiudere il rubinetto a maschio verso l'aria e aprire quello verso il paziente.

# **Monitoraggio CO<sub>2</sub>**

Se si sta utilizzando il monitor N1 per misurazioni CO<sub>2</sub>, collegare l'adattatore CO<sub>2</sub> e la linea di campionamento del gas come indicato di seguito.

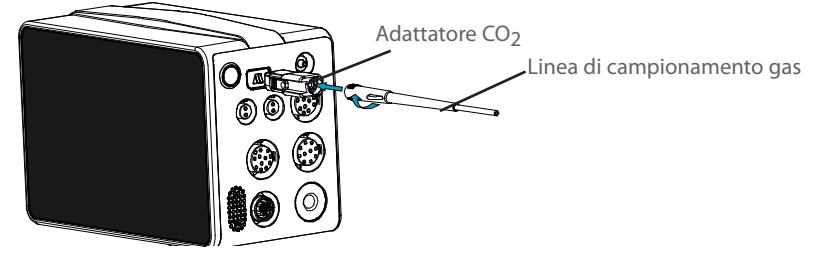

# **Gestione dei pazienti**

#### **Modifica delle informazioni paziente**

- 1. Accedere al menu **Gestione pazienti** utilizzando uno dei seguenti modi:
	- ¡ Selezionare l'area delle informazioni paziente nell'angolo superiore sinistro dello schermo.
	- ¡ Selezionare il tasto di scelta rapida **Menu Princ.** → nella colonna **Gestione pazienti**, selezionare **Dati anagrafici**.
- 2. Modificare le informazioni paziente in base alle necessità.

Se al monitor è collegato un lettore di codici a barre, è possibile eseguire la scansione del codice a barre del paziente per immettere le relative informazioni cliniche.

# **Dimissione del paziente**

Dimettere il paziente manualmente seguendo una delle procedure illustrate di seguito:

- Scorrere verso il basso con due dita sul touchscreen → selezionare **Dimetti**.
- Selezionare l'area delle informazioni paziente nell'angolo superiore sinistro dello schermo  $\rightarrow$ **Dimissione Paz.**
- Selezionare il tasto di scelta rapida **Menu Princ.** → nella colonna **Gestione pazienti**, selezionare **Dimetti**.

# **Allarmi**

#### **Simboli degli stati di allarme**

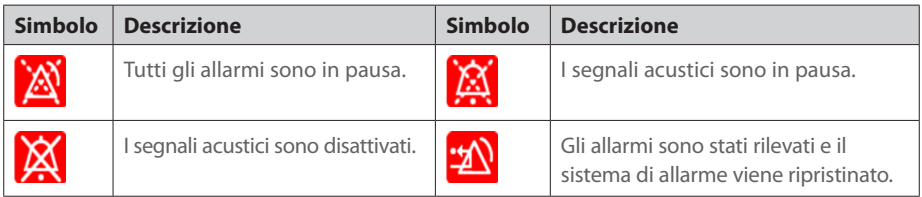

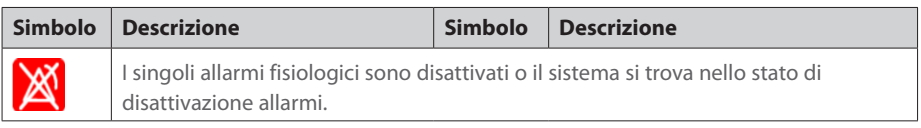

# **Impostazione delle proprietà di allarme dei parametri**

- 1. Accedere alla pagina **Limiti** selezionando il tasto di scelta rapida **Menu Princ.** → nella colonna **All.**, selezionare **Limiti**.
- 2. Inserire la password se richiesto.
- 3. Impostare le proprietà dell'allarme come desiderato.

# **Modifica delle impostazioni di allarme aritmia**

- 1. Selezionare l'area dei valori numerici o delle forme d'onda ECG per accedere al menu **ECG**.
- 2. Selezionare la scheda **Aritmia** → selezionare la scheda All..
- 3. Inserire la password se richiesto.
- 4. Impostare le proprietà dell'allarme come desiderato.

# **Attivazione dei limiti di allarme automatici**

- 1. Accedere alla pagina **Limiti** selezionando il tasto di scelta rapida **Menu Princ.** → nella colonna **All.**, selezionare **Limiti**.
- 2. Nella pagina **Limiti**, selezionare **Limiti autom.** in basso a sinistra.

# **Messa in pausa degli allarmi/dei segnali acustici**

- 1. Selezionare il tasto di scelta rapida **Menu Princ.** → nella colonna **Sistema**, selezionare **Manutenzione** → immettere la password richiesta → selezionare ...
- 2. Selezionare la scheda **All.** → selezionare la scheda **Pausa/Reimp**.
- 3. Impostare **Pausa** su **Pausa Allarme** o **Pausa audio**.

# **Ripristino degli allarmi**

Premere il tasto di scelta rapida **Riprist. allarme** per rilevare gli allarmi in corso e ripristinare il sistema di allarme.

# **Accesso alla guida in caso di allarme tecnico**

Nell'elenco degli allarmi tecnici, i messaggi di allarme seguiti dall'indicazione **Dettaglio** includono delle informazioni della guida.

- 1. Selezionare l'area delle informazioni degli allarmi tecnici per accedere alla finestra **All**.
- 2. Selezionare la scheda **Allarme tecnico**.
- 3. Selezionare l'allarme desiderato.

#### **Accesso alla modalità notturna**

- 1. Selezionare il tasto di scelta rapida **Menu Princ.** → nella colonna **Display**, selezionare **Mod. notturna**.
- 2. Modificare le impostazioni della modalità notturna, se necessario.
- 3. Selezionare **Attiva modalità notte**.

#### **Accesso a modalità privacy**

Per accedere al modo privacy, selezionare il tasto di scelta rapida **Menu Princ.** → nella colonna **Display**, selezionare **Modo Privacy** → selezionare **OK**.

# **Configurazione del monitor**

#### **Regolazione del volume degli allarmi**

Per regolare il volume dell'allarme, selezionare il tasto di scelta rapida **Menu Princ.** → nella colonna **All.**, selezionare **Impost.**.

#### **Regolazione del volume QRS**

Per regolare il volume QRS, seguire una delle procedure descritte di seguito:

- Selezionare l'area dei valori numerici o delle forme d'onda ECG → selezionare la scheda **Impost.**.
- Selezionare l'area dei valori numerici o delle forme d'onda SpO2 → selezionare la scheda **Imp. FP**.

#### **Regolazione del volume dei tasti**

Per regolare il volume dei tasti, selezionare il tasto di scelta rapida **Menu Princ.** → nella colonna **Display**, selezionare la scheda **Display**.

#### **Regolazione della luminosità dello schermo**

- 1. Accedere alla pagina **Display** seguendo una delle procedure illustrate di seguito:
	- ¡ Selezionare il tasto di scelta rapida **Impost. schermo** → selezionare la scheda **Display**.
	- ¡ Selezionare il tasto di scelta rapida **Menu Princ.** → nella colonna **Display**, selezionare **Display**.
- 2. Impostare **Luminosità**.

# **Accesso alla modalità esterni**

Per accedere alla modalità esterni, selezionare il tasto di scelta rapida **Menu Princ.** → nella colonna **Display**, selezionare **Attiva modalità esterni** → selezionare **OK**.

# **Riepilogo dei trend**

Selezionare il tasto di scelta rapida **Menu Princ.** → nella colonna **Riepil.**, selezionare un'opzione.

# **Referente dell'azienda**

Shenzhen Mindray Bio-Medical Electronics Co., Ltd. Mindray Building, Keji 12th Road South, High-tech Industrial Park, Nanshan, Shenzhen 518057 P.R. China Website: www.mindray.com Tel: +86 755 81888998 Fax: +86 755 26582680

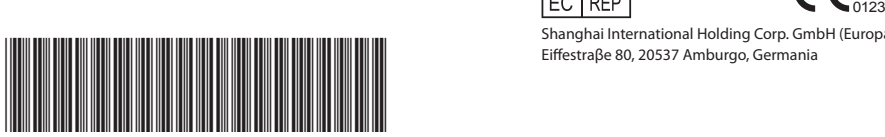

046-011826-00 (1.0)

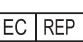

Shanghai International Holding Corp. GmbH (Europa) Eiffestraβe 80, 20537 Amburgo, Germania

© 2017 Shenzhen Mindray Bio-Medical Electronics Co., Ltd. Tutti i diritti riservati.

Il contenuto della presente Guida è soggetto a modifiche senza preavviso.